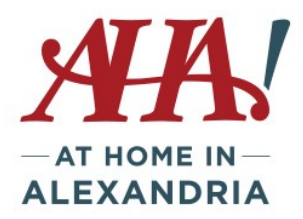

# **Tuesday Tech Talk 10-15-19 Printing and Sharing your Photos**

# **Step 1: Know the limits of your phone and adapt**

Cell phones work best outside in good light.

Inside, cell phones will appear to let in sufficient light to take a photo in a decently lit room, but if someone is moving, it will likely blur. Best to photograph still subjects. If very close to you, use the flash. If more than 6 feet away, don't use the flash.

HDR (high dynamic range) shots will take 3 images and blend them to give you more dynamic range (highlights and shadows) than you would get otherwise. Good to use for landscapes with part shade, part bright.

A selfie stick is better than your arm to get more in the shot. Always raise your arm and shoot down.

# **Step 2: Editing your photos**

All photos benefit from editing before sharing with others. Straightening, cropping, zooming, reducing flare or highlights, boosting shadows, add sharpness, etc. This can be done very quickly and easily with editing apps. Check reviews before downloading. Some good online photo editing apps are:

**Snapseed** – free to download and use. A multitude of editing options.

**Touch/ReTouch** – to remove unwanted objects from your photo. \$1.99

**Instagram** – you can edit and post! Free.

# **Step 3: Sharing your photos**

# **Photo Books and Prints**

Best to work on a laptop or desktop, not phone. All platforms use upload from computer or Facebook, Instagram, Google Photos, Flickr, Dropbox. Once uploaded, select your template and drag-n-drop to add photos. Most allow captions to be added.

**Shutterfly** – template driven, so easy to drag and drop photos into existing spots. Add captions or descriptions. Always discounts available. \$14.99 for 8x11 softcover or \$23.99 hardcover – unlimited pages.

**Snapfish** - template driven, so easy to drag and drop photos into existing spots. Add captions or descriptions. \$12 for 8x11 hardcover book, 20 pages

**Amazon Prints** – quality has been an issue but cost is good for prints. Must give permission for Amazon Profile name and email, Amazon Pay, Amazon Photos. \$21.99 for 20 pages

**Picaboo** – Quality is considered quite good, but far fewer templates for books and most are much more expensive. Consider for highly valued images like a wedding.

**Costco** – larger book sizes means a bit pricier - \$39.95 for 12x12 premium layflat book, 30 pages. 4x6 are \$.17 each up to 20x30 at \$9.99 each

Nations Lab – high quality lab that creates prints, books, etc. An 8.5x11 book is \$22 and can include color correction for \$6/book. Also good for important books like wedding photos.

## **Canvasses and Metal Prints**

Very popular. Lots of companies do this and you'll see lots of ads. Check reviews before you buy. Small canvasses may be best to ensure good resolution from a cell phone shot. It may lack impact unless hung in grouping. Rule of 3's – odd numbers look better in a grouping than even numbers.

Some reliable canvas and metal print labs:

**Nations Lab** – located in Maryland. Good customer service. Not cheap, but good quality.

**Bay Photo** – Professional level production. Cost of a metal print 8x10 is \$20.00. A canvas gallery wrap 8x10 is \$60.

**Shutterfly** – offers metal prints – 8x10 is \$27.50. An 8x10 canvas wrap print is \$34.99.

Other companies, like Walmart, offer these products, but customer service can be lacking if the item is flawed.

## **Sending photos to your computer or to others from your phone**

#### **IPhone/Ipad**

Plug in your phone to computer USB port using your charging cord.

The computer will detect the phone/ipad and give you a notice of remaining storage, double click on that. The click on DCIM, which is the folder for photos. If a file name comes up, click on it.

Holding down the Shift key, click on the photos you want to upload. Then right click with the

mouse and select Copy. Open the folder where you want to place the photos. Right click and select Paste. Photos will populate in the folder.

You can use ICloud Photo Library with *Photos for macOS* or *ICloud for Windows* to store photos in the cloud and accessible on all devices.

### **Droid/Samsung**

Plug in your phone to computer USB port using your charging cord.

Phone Icon will pop up with free space indicated.

Click on Phone, then click on the DCIM icon, then click on Camera, and photos should appear. Click on the photo you want to transfer. To transfer more than one, hold down the Control key as you click on the photos you want to transfer. With cursor on a photo, right mouse click and select Copy.

Navigate to the folder on the computer where you want to paste the photos (Pictures folder) Once in the folder, right click and hit Paste. Photos should populate into the folder. If you want to delete the photos off your phone, go back to the photo folder on the phone, select the photos again and instead of Copy, hit Cut.

## **To send photos via text or email from your phone**

#### **IPhone/IPad**

Click on the Photo app to view the photos on your device

Click Select in right corner to identify photos to send. Touch each photo you want to send, check mark will confirm it

ſħ

Once selected, click on the upload icon, and you'll have the choice to email, upload to ICloud, post to Twitter, etc. Enter the recipient name and the photo(s) will be attached.

#### **Droid/Samsung**

Click on Gallery or Photo icon to see all the photos on your phone

Go to Camera to see what you've taken

Click on the photo you want to send

Look for Sharing icon

Click on Messages to send by text or Email to send via email – there may be many other options too. Messages/text – choose existing contact to send to friend in your contact list. Search contacts to find the person to text and select the correct number. Click Done to send

Email – once you click the email selection a typical email format will come up. Insert the email address of the person you're sending to, add a subject and any description. Click send (the image is attached).